**Paolo Aliverti**

# **Arduino trucchi e segreti**

**120 idee per risolvere ogni problema**

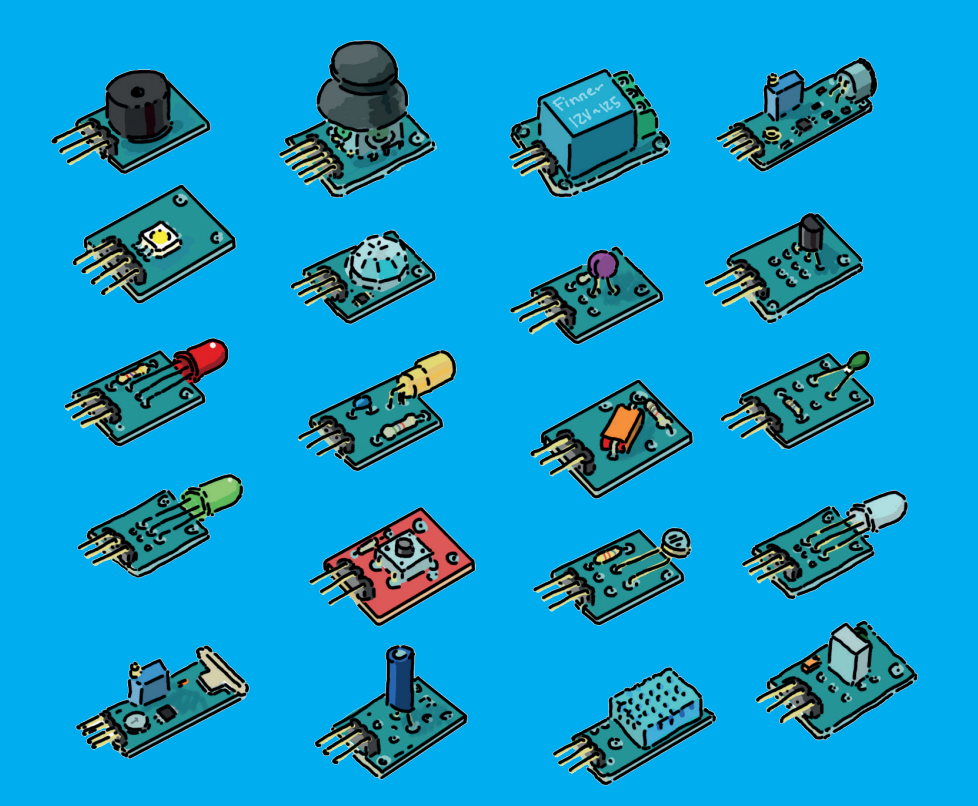

**Programmazione: cicli, array, test e algoritmi >> Elettronica: transistor, motori, sensori, display >> Schede esterne: shield e breakout board >> Comunicazione: Wi-Fi, RS232, Bluetooth >>**

**MADEFOR** 

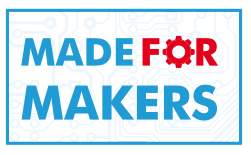

# **Arduino trucchi e segreti** 120 idee per risolvere ogni problema

Paolo Aliverti

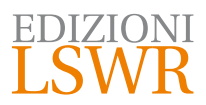

#### Arduino trucchi e segreti

**Autore**: Paolo Aliverti

**Collana**:

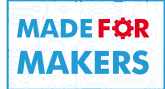

**Publisher**: Marco Aleotti **Progetto grafico**: Roberta Venturieri **Immagine di copertina**: Paolo Aliverti **Logo design**: Giampiero Carella

© 2018 Edizioni Lswr\* – Tutti i diritti riservati

**ISBN**: 978-88-6895-681-3

*I diritti di traduzione, di memorizzazione elettronica, di riproduzione e adattamento totale o parziale con qualsiasi mezzo (compresi i microfilm e le copie fotostatiche), sono riservati per tutti i Paesi. Le fotocopie per uso personale del lettore possono essere effettuate nei limiti del 15% di ciascun volume dietro pagamento alla SIAE del compenso previsto dall'art. 68, commi 4 e 5, della legge 22 aprile 1941 n. 633.*

*Le fotocopie effettuate per finalità di carattere professionale, economico o commerciale o comunque per uso diverso da quello personale possono essere effettuate a seguito di specifica autorizzazione rilasciata da CLEARedi, Centro Licenze e Autorizzazioni per le Riproduzioni Editoriali, Corso di Porta Romana 108, 20122 Milano, e-mail autorizzazioni@clearedi.org e sito web www.clearedi.org.* La presente pubblicazione contiene le opinioni dell'autore e ha lo scopo di fornire informazioni precise e accurate. L'elaborazione dei *testi, anche se curata con scrupolosa attenzione, non può comportare specifiche responsabilità in capo all'autore e/o all'editore per eventuali errori o inesattezze.*

*L'Editore ha compiuto ogni sforzo per ottenere e citare le fonti esatte delle illustrazioni. Qualora in qualche caso non fosse riuscito a reperire gli aventi diritto è a disposizione per rimediare a eventuali involontarie omissioni o errori nei riferimenti citati. Tutti i marchi registrati citati appartengono ai legittimi proprietari.*

*All rights reserved. This translation published under license.*

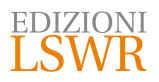

Via G. Spadolini, 7 20141 Milano (MI) Tel. 02 881841 www.edizionilswr.it

Printed in Italy

Finito di stampare nel mese di ottobre 2018 presso "Rotomail Italia" S.p.A., Vignate (MI)

(\*) Edizioni Lswr è un marchio di La Tribuna Srl. La Tribuna Srl fa parte di LSWR GR<sup>2</sup>UP.

## **Sommario**

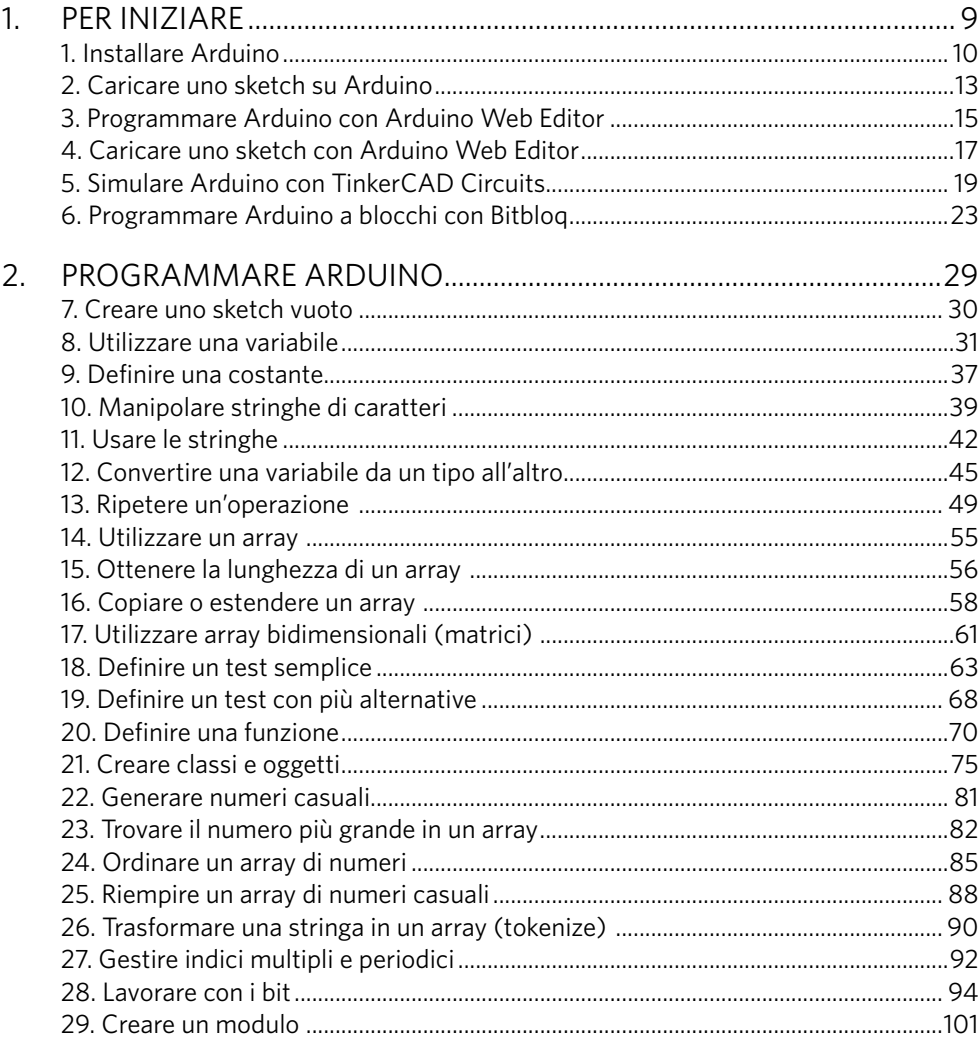

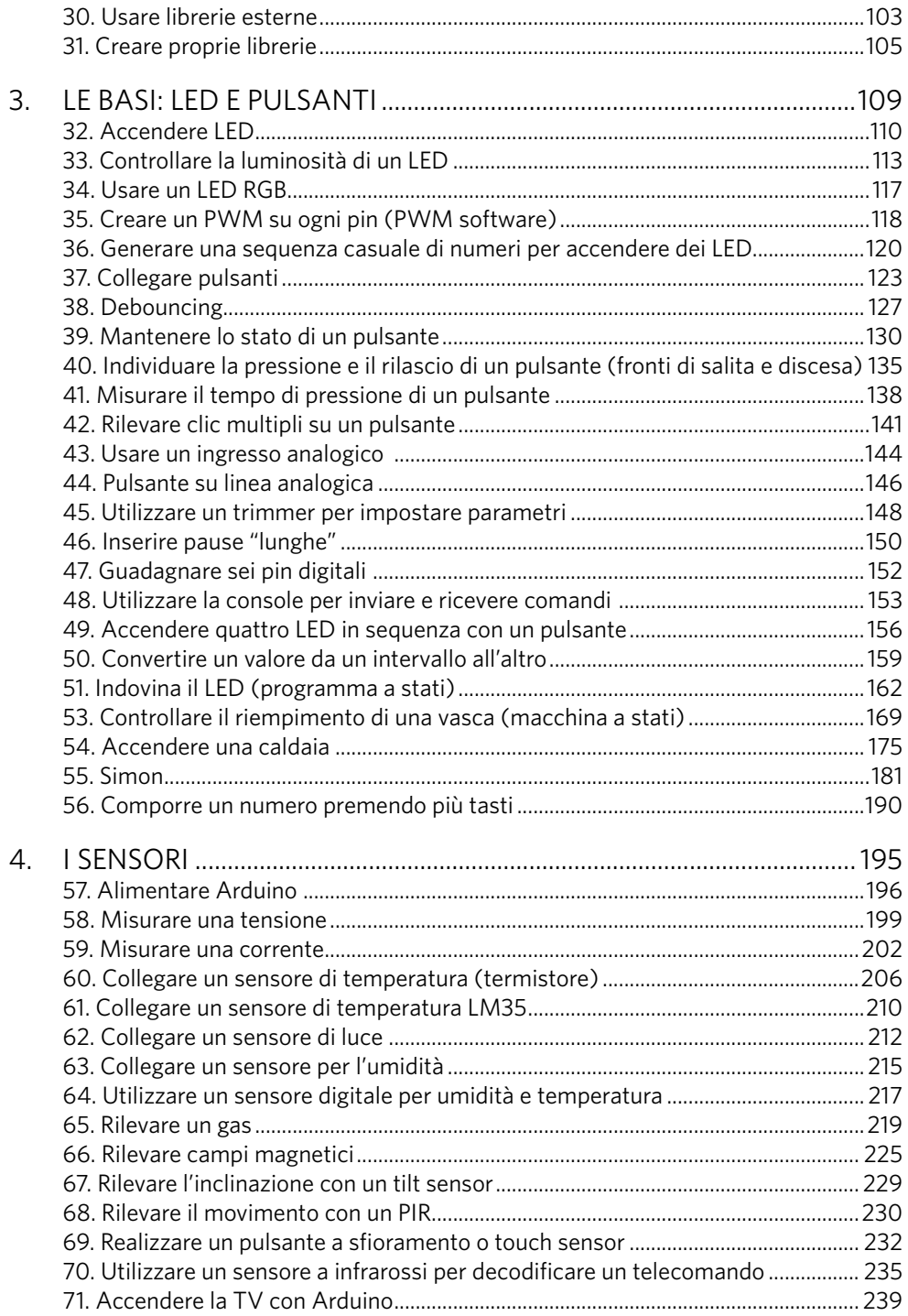

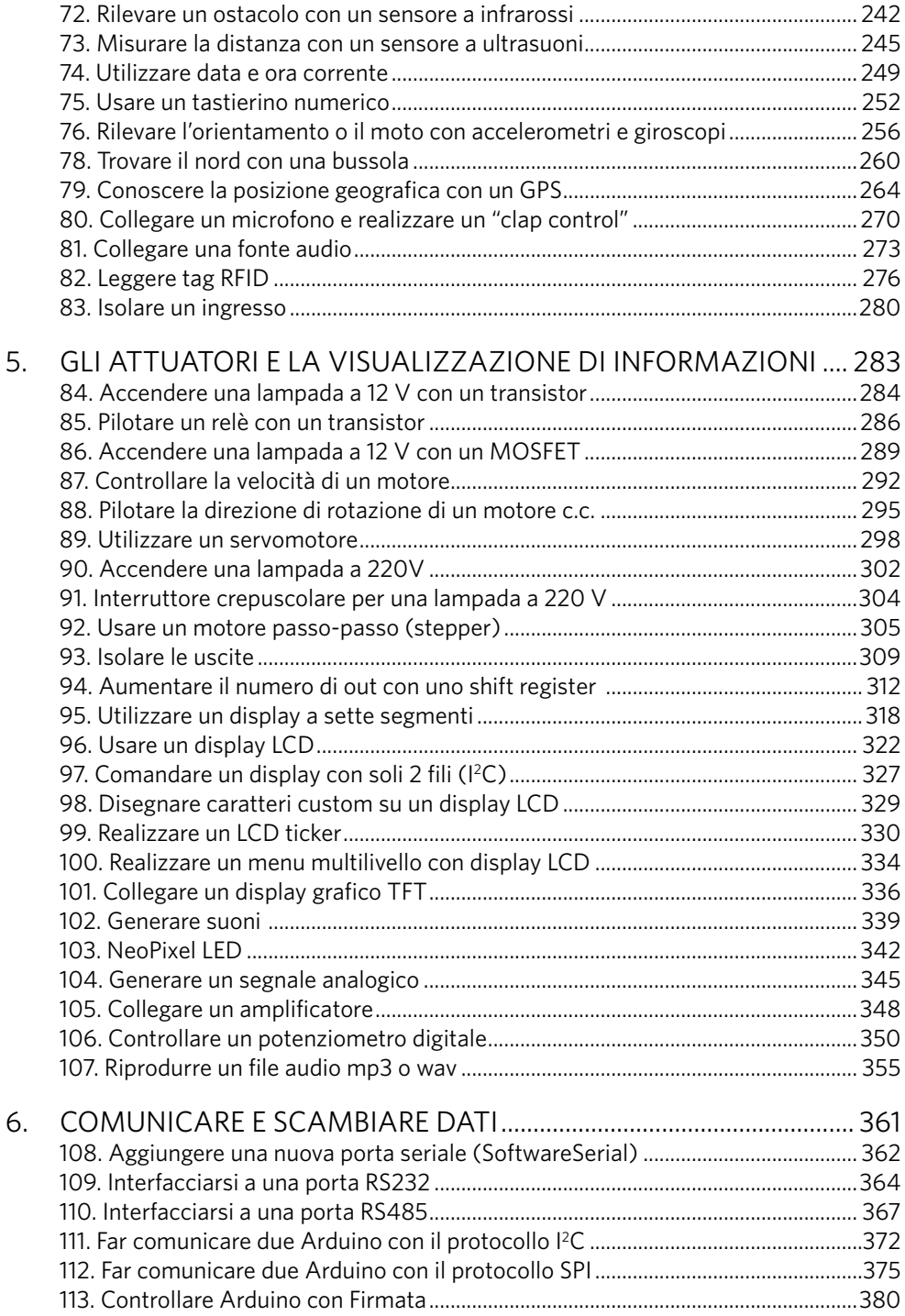

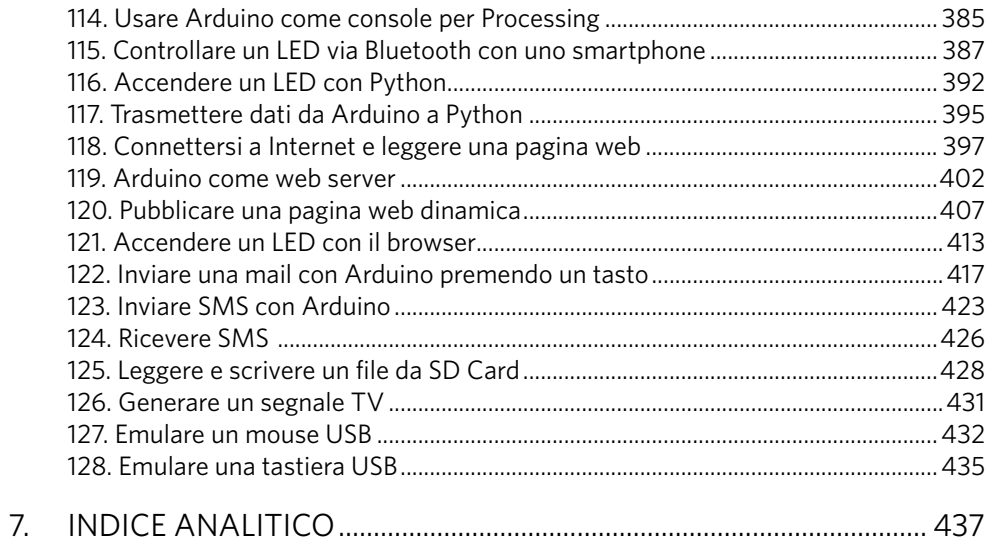

## Per iniziare

**In questa sezione troverai le risposte ai più comuni problemi di installazione e configurazione di Arduino. Vedrai anche varie alternative per scrivere degli sketch e caricarli sulla scheda, scrivendo codice o componendo blocchi.** 

Le prime volte che ci si avvicina a un nuovo prodotto o a una nuova tecnologia ci sembra tutto difficile e oscuro. Anche Arduino, per quanto possa essere semplice, può presentare delle difficoltà iniziali. I problemi maggiori si incontrano nella fase di installazione, anche se con il tempo il processo di setup() è stato migliorato e ora è raro incappare in qualche tipo di problema. Con le prime schede come Arduino Diecimila o Duemilanove c'era sempre il dramma dell'installazione dei driver per la porta seriale, oggi caso abbastanza raro.

In questa prima sezione troverete alcuni "trucchi" per risolvere i problemi che potreste incontrare in fase di installazione e configurazione del prodotto. Il metodo classico per programmare Arduino è quello di utilizzare il suo ambiente di sviluppo (IDE). Oggi è possibile programmare Arduino anche con piattaforme "in cloud" (online) e persino simularlo, così che la maggior parte degli sketch e degli esempi si possono provare anche senza disporre di una scheda reale.

Il grande successo che ha avuto Scratch (https://scratch.mit.edu), un sistema sviluppato dal MIT per scrivere codice componendo elementi grafici, è arrivato anche ad Arduino, definendo quasi uno standard per questo tipo di interfacce di programmazione. Per questo si trovano sistemi come TinkerCAD Circuits e Bitbloq con cui programmare Arduino a blocchi. Con questi approcci è difficile scrivere codice complesso, ma sono molto efficaci per far avvicinare con successo bambini e principianti alla programmazione.

#### 1. Installare Arduino

Scaricate Arduino IDE dal sito http://www.arduino.cc/en/Main/Software e seguite le istruzioni fornite per il vostro sistema (Windows, Mac o Linux). Arduino IDE è un programma che dovete installare sul vostro computer per poter programmare Arduino.

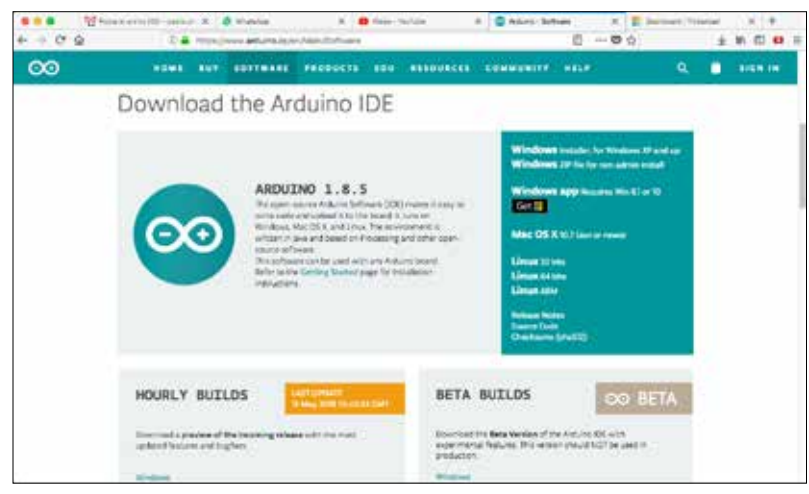

**Figura 1.1** – Download del software per Arduino.

#### **In dettaglio**

Visitate l'indirizzo http://www.arduino.cc/en/Main/Software e scaricate l'ultima versione del software. Nel momento in cui scrivo la versione pubblicata è la 1.8.5 ed è disponibile per Windows, Mac OS X e Linux. Scegliete la versione compatibile con il vostro sistema e scaricatela in una cartella.

#### **Windows**

La procedura di installazione di Arduino è in genere abbastanza semplice. Se utilizzate Windows potete far riferimento alle istruzioni pubblicate sul sito di Arduino (http://www.arduino.cc/en/Guide/Windows).

Per iniziare procuratevi una scheda Arduino e un cavo per collegarla al vostro computer. Il cavo dipende dalla versione di Arduino che avete acquistato. Per la scheda più diffusa, Arduino Uno, vi servirà un cavo USB tipo A-B, di quelli che si utilizzano per le

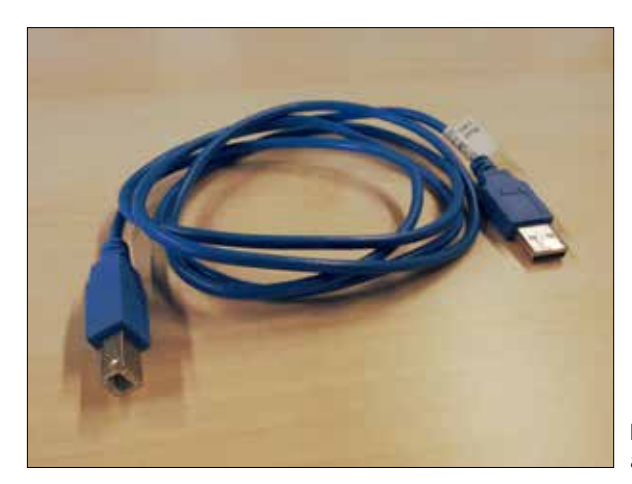

**Figura 1.2** – Cavo USB di tipo A-B, adatto per Arduino Uno.

Se la scheda è nuova infilate il cavo e fate attenzione che il connettore entri bene nell'alloggiamento. Quando utilizzate i cavi micro-USB, fate molta attenzione perché, anche se la presa micro-USB è saldata sul circuito stampato, è molto facile spezzarla con una piccola flessione.

Collegate Arduino al vostro computer: la scheda dovrebbe accendersi. Tutte le schede Arduino sono dotate di almeno un LED che inizierà a lampeggiare o comunque a indicare qualche tipo di attività. Probabilmente Windows rileverà<sup>1</sup> la presenza di un nuovo hardware e segnalerà la ricerca o l'installazione di nuovi driver. Con le ultime versioni del software, la procedura di installazione si è notevolmente semplificata ed è veramente raro dover installare manualmente i driver, se non nel caso di alcune schede particolari. La descrizione ufficiale della procedura di installazione, riportata sul sito di Arduino dice:

- 1. collegate Arduino al computer e attendete che Windows inizi il processo di installazione dei driver fino a che l'installazione fallirà;
- 2. aprite il Pannello di controllo, quindi cliccate su "Sistema e sicurezza" e infine su "Sistema";
- 3. nella finestra "Sistema", aprite "Gestione dispositivi";

<sup>1</sup> Il condizionale è d'obbligo vista l'eterogenea varietà di configurazioni hardware e versioni di Windows.

- 4. nell'elenco dell'hardware cercate la voce "Porte seriali e parallele" (COM e LPT). Tra le voci dovreste trovare una porta "Arduino Uno (COMxx)". Se non trovate la periferica, allora controllate in "Altri dispositivi" o "Dispositivi sconosciuti";
- 5. cliccate con il tasto destro del mouse su "Arduino Uno (COMxx)" e scegliete "Aggiorna il software del driver";
- 6. scegliete "Sfoglia le cartelle per cercare il driver";
- 7. navigate tra le cartelle dove avete scaricato e spacchettato il software di Arduino e localizzate il file arduino.inf che troverete nella cartella "Driver" (non nella cartella "FTDI USB Drivers"!). Nelle vecchie versioni di Arduino IDE (fino alla 1.0.3) troverete un file chiamato Arduino Uno.inf;
- 8. Windows riconoscerà il driver e l'installazione si concluderà.

Ora potete avviare Arduino cliccando sull'icona apparsa sul Desktop o nel menu di avvio.

#### **Mac OS X**

Per OS X la procedura di installazione è ancora più semplice. Potete far riferimento alle istruzioni pubblicate sul sito di Arduino (http://www.arduino.cc/en/Guide/MacOSX). Dovreste aver scaricato un file compresso (.zip) sul vostro computer. Solitamente il file finisce nella cartella "Download" o sul Desktop. Scompattate il file con un doppio clic. Vedrete apparire un file Arduino.app: trascinatelo nella cartella "Applicazioni".

Con le nuove schede in genere non avrete bisogno di fare altro, non dovrete installare nessun tipo di driver. I driver FTDI vi serviranno se per caso vorrete utilizzare una scheda "Duemilanove". Trovate i driver sul sito FTDI (http://www.ftdichip.com/Drivers/ VCP.htm).

Avviate Arduino con un doppio clic sull'icona che trovate nella cartella "Applicazioni".

#### **GNU/Linux**

Dalla versione dieci di Ubuntu, troverete Arduino nei "repository" di sistema ("Universe"). Utilizzate synaptic per individuare il pacchetto e installarlo. In alternativa aprite un terminale e digitate:

sudo apt-get update && sudo apt-get install arduino arduino-core

Dovrete inserire la vostra password perché state utilizzando il comando sudo. Al termine dell'installazione troverete Arduino tra i programmi installati.

Se il software non dovesse avviarsi, potrebbe essere necessario installare Java. Installate il pacchetto open-jdk utilizzando synaptic o da terminale.

sudo usermod -aG dialout paolo

Sostituite paolo con il nome del vostro utente. In alternativa potete lanciare Arduino da terminale usando sudo:

sudo ./arduino

#### 2. Caricare uno sketch su Arduino

Per caricare uno sketch su Arduino premete il pulsante "Verify" posto sulla toolbar dell'IDE, quindi "Upload". Il caricamento si può fare direttamente premendo solo "Upload".

#### **In dettaglio**

Lavorando con Arduino dovrete caricare nuovi sketch in continuazione sulla scheda. L'operazione di caricamento è molto semplice e rapida e ha caratterizzato il successo di Arduino. Alcuni anni fa la procedura di programmazione di un microcontrollore era una faccenda abbastanza complessa, mentre oggi è questione di pochi secondi. Per caricare un nuovo sketch sulla vostra scheda vi serve solo un cavo USB di tipo adatto. Il cavo dipende dal tipo di scheda e purtroppo ogni modello ne richiede uno differente! Per programmare Arduino Uno, la scheda più diffusa, serve un cavo USB di tipo A-B, di quelli solitamente usati per collegare una stampante al computer (Figura 1.2). Se è la prima volta che caricate uno sketch, dovete prima installare il software (vedete come fare leggendo il trucco n. 1).

Per caricare uno sketch su Arduino:

- 1. avviate l'ambiente di programmazione di Arduino;
- 2. realizzate il vostro prototipo e cablatelo ad Arduino;
- 3. scrivete lo sketch;
- 4. collegate Arduino al vostro computer;
- 5. verificate che sia selezionata la porta corretta controllando in Tools > Port. Su Windows dovreste trovare una voce tipo COMx (Arduino Uno); su Mac avrete qualcosa tipo /dev/tty.usbmodemXXX, mentre su GNU/Linux troverete /dev/ ttyACM0 o /dev/ttyS0 o S1;
- 6. verificate che anche l'hardware impostato in Tools > Board corrisponda alla vostra scheda (per esempio Arduino Uno);

```
Blink | Arduino 1.5.8
                                                                                                o.
                                                                                                e
  Blink
  pin the on-board LED is connected to on your Arduino model, check
  the documentation at http://arduino.cc
 This example code is in the public domain.
  modified B May 2014
 by Scott Fitzgerald
 \omega// the setup function runs once when you press reset or power the board
void setup() {
 // initialize digital pin 13 as an output.
 pinMode(13, OUTPUT);
\mathbf{r}// the loop function runs over and over again forever
void loop() {
 digitalWrite(13, HIGH); // turn the LED on (HIGH is the voltage level)
                            // walt for a second
  delay(1000);
 digitalWrite(13, LOW);
                            // turn the LED off by making the voltage LOW
 delay(1000);
                            // wait for a second
\mathbf{1}Arduino Una on 192.168.43.165
```
**Figura 1.3** – Finestra di Arduino con caricato lo sketch Blink. Nella toolbar trovate i pulsanti "Verify" per controllare il listato (1) e "Upload" per caricarlo sulla scheda (2).

- 7. ora premete il pulsante "Verify" (il primo che trovate sulla toolbar);
- 8. il computer frullerà per qualche secondo mentre controlla il vostro listato. Se tutto è andato bene e non ci sono errori, nella parte inferiore della finestra, nella console, dovreste vedere solo delle scritte di colore bianco;
- 9. premete "Upload", il secondo pulsante della toolbar, per trasferire il programma alla scheda;
- 10. se non ci sono stati problemi di comunicazione (di solito dovuti alla scelta della porta seriale sbagliata), dopo alcuni istanti il firmware sarà trasferito e nella parte inferiore della finestra dovreste trovare la scritta "Done Uploading".

Se le cose vanno male:

- verificate la porta seriale: è quella giusta? È stata installata correttamente?
- • il cavo è inserito bene nella scheda? I LED si accendono?
- avete scelto la scheda corretta?

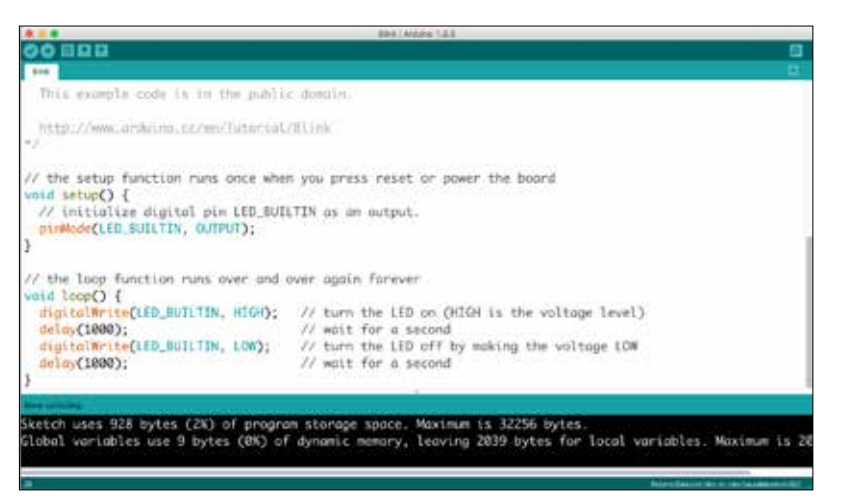

**Figura 1.4** – Finestra di Arduino al termine del caricamento di uno sketch.

#### 3. Programmare Arduino con Arduino Web Editor

Arduino Web Editor è la versione online del classico Arduino IDE. Potete programmare Arduino utilizzando semplicemente un browser collegato a Internet. Per utilizzare Arduino Web Editor collegatevi al sito https://create.arduino.cc/editor (è necessario registrarsi).

#### **In dettaglio**

Da poco è disponibile anche una versione online, chiamata Arduino Web Editor che vi permette di programmare online e di mantenere tutti i vostri sketch "nel cloud", cioè sui server di Arduino. Arduino Web Editor fa parte della nuova piattaforma Arduino Create, nata per aiutare i maker a scrivere codice, collaborare e trovare supporto per i propri progetti. Con questa soluzione utilizzerete sempre la versione più aggiornata dell'IDE, completa di tutte le librerie. Potete iniziare a utilizzare la versione online di Arduino visitando la pagina di download (http://www.arduino.cc/en/Main/Software). Per poter accedere all'editor è necessario, ovviamente, registrarsi. L'accesso avviene con una pagina dove è necessario inserire la vostra login e una password. Dopo esservi registrati, riceverete una mail con un link per attivare il vostro account e completare la procedura di registrazione. Potete accedere ad Arduino Web Editor all'indirizzo web: https://create.arduino.cc/editor.

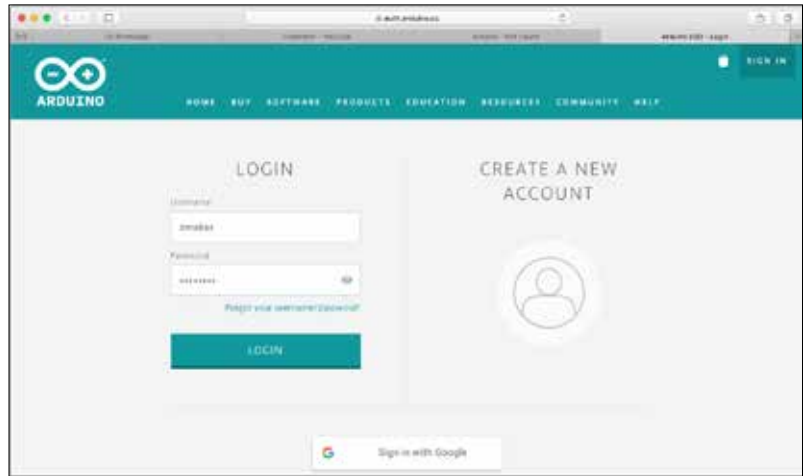

**Figura 1.5** – La pagina web di accesso al Web Editor.

Per utilizzare Arduino Web Editor è comunque necessario installare un piccolo programma, chiamato "plugin" che gira sul vostro computer e comunica con la scheda Arduino e il Web Editor. Il plugin è disponibile per Windows, Linux e Mac e si installa con una procedura simile a quella di Arduino IDE. Il plugin riconosce la scheda attualmente collegata al vostro computer e gestisce il caricamento del firmware che avete scritto online.

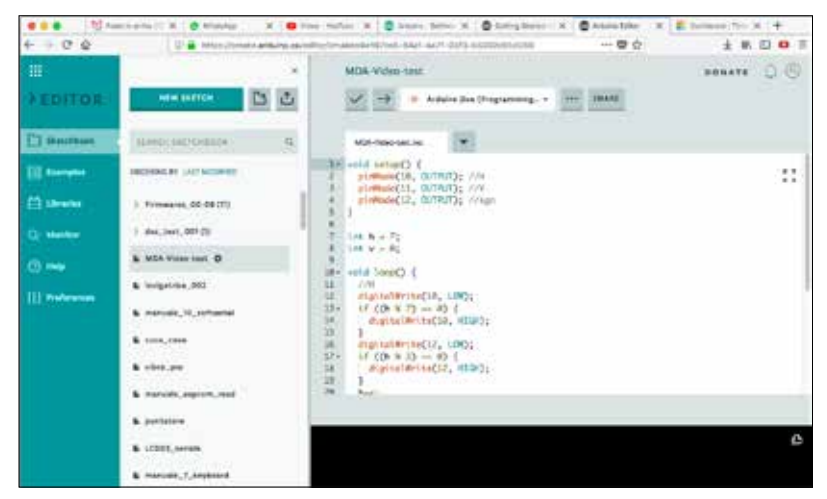

**Figura1.6** – La pagina web di accesso al Web Editor.

Il Web Editor si può utilizzare con i più comuni browser (Chrome, Firefox, Safari e Edge), anche se è consigliabile usarlo con Chrome. Una volta che vi sarete autenticati, troverete sulla sinistra, nella prima colonna, il menu principale con le voci:

- Sketchbook: il posto in cui raccoglierete tutti i vostri sketch;
- • Examples: una sezione con vari esempi che potete caricare per comprendere il funzionamento di Arduino;
- • Libraries: la sezione di gestione delle librerie;
- • Serial Monitor: una sezione per attivare il Serial Monitor online e ricevere e trasmettere dati con l'Arduino collegato al vostro computer;
- Help: link e pagine di aiuto;
- • Preferences: le opzioni di configurazione del Web Editor.

La seconda colonna riporta solitamente le opzioni relative a ogni menu, mentre la terza è l'area principale in cui scrivere il codice.

Il Web Editor è molto comodo perché vi permette di avere sempre a disposizione tutti i vostri sketch ovunque voi siate e con l'ultima versione del compilatore e delle librerie. Purtroppo potrebbe essere più lento rispetto ad Arduino IDE perché lavora online e gli sketch che realizzate vanno compilati su un server remoto e scaricati sul vostro computer.

#### 4. Caricare uno sketch con Arduino Web Editor

Dopo aver scritto lo sketch online, all'interno di Arduino Web Editor, premete "Verify" e quindi "Upload", proprio come nell'IDE di Arduino.

#### **In dettaglio**

La procedura di upload di uno sketch con Arduino Web Editor non è tanto differente da quella classica. Per utilizzare Arduino Web Editor è necessario che vi registriate al sito e che installiate il plugin sul vostro computer (vedi trucco n. 1).

Per caricare uno sketch su Arduino Web Editor:

- 1. accedete ad Arduino Web Editor (https://create.arduino.cc/editor) con le vostre login e password;
- 2. realizzate il vostro prototipo e cablatelo ad Arduino;
- 3. scrivete lo sketch online;
- 4. collegate Arduino al vostro computer;
- 5. verificate che siano selezionate la scheda e la porta seriale corretta (Figura 1.7), utilizzando l'apposito menu a discesa che trovate all'inizio del vostro sketch;
- 6. ora premete il pulsante "Verify" (ha un segno a forma di "V" ed è posto subito sotto al titolo dello sketch);
- 7. premete "Upload", il pulsante di fianco a "Verify", per trasferire il programma dai server di Arduino alla vostra scheda (Figura 1.8);
- 8. dopo alcuni istanti il firmware sarà trasferito e nella parte inferiore della finestra dovreste trovare la scritta "Success: Done Uploading" (Figura 1.9).

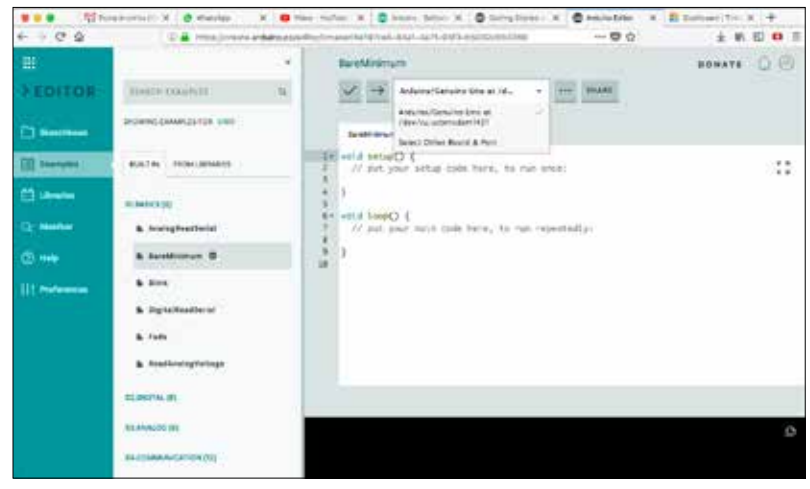

**Figura 1.7** – Prima di caricare lo sketch con Arduino Web Editor, selezionate la scheda e la porta da usare.

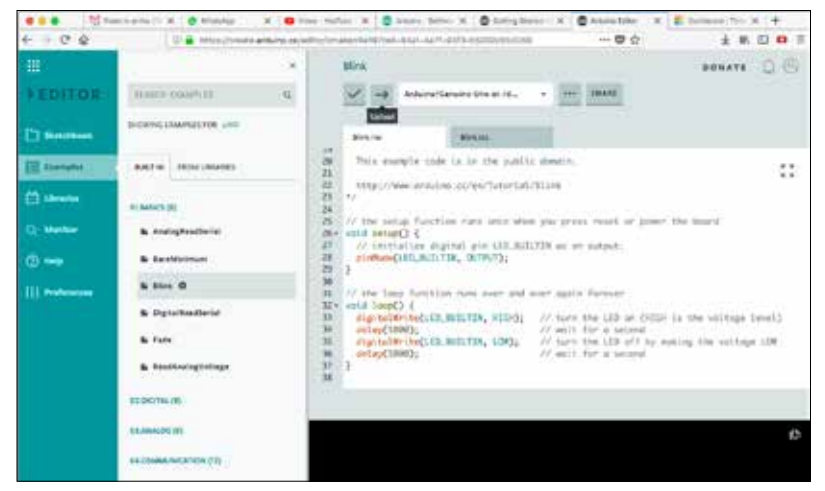

**Figura 1.8** – I pulsanti di "Verify" e "Upload" si trovano poco sotto al titolo dello sketch.

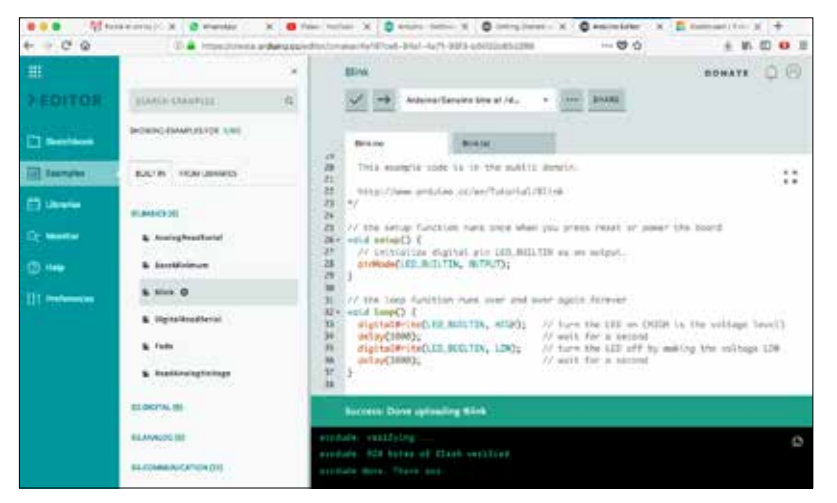

**Figura 1.9** – Al termine dell'upload, nella parte inferiore della finestra troverete il messaggio: "Success: Done Uploading".

#### 5. Simulare Arduino con TinkerCAD Circuits

È possibile assemblare e simulare un circuito elettronico con Arduino utilizzando TinkerCAD Circuits (http://www.tinkercad.com/), un software online nato inizialmente per la modellazione 3D, ma che da poco include anche un modulo di progettazione e simulazione elettronica. TinkerCAD Circuits richiede una registrazione per poter essere utilizzato e funziona direttamente dal browser.

#### **In dettaglio**

Esiste un simulatore per Arduino? In molti si facevano questa domanda e in effetti qualche software era disponibile da alcuni anni, ma le varie soluzioni presenti avevano tutte delle limitazioni o qualche difetto di troppo per essere considerate utilizzabili. Da poco tempo Autodesk ha approntato un modulo online per realizzare e simulare ogni tipo di circuito elettronico.

I simulatori esistono da moltissimo tempo ma sono tipicamente dei programmi ostici da utilizzare. Autodesk è riuscita a creare un programma integrato all'interno di TinkerCAD, un noto CAD online, semplicissimo da utilizzare e abbastanza affidabile. Il simulatore di Autodesk si chiama TinkerCAD Circuits e permette di simulare non solo circuiti analogici, formati con LED, resistenza, condensatori, transistor e alcuni integrati, ma di aggiungere anche Arduino, di programmarlo e debuggarlo! Una vera meraviglia.

Per utilizzare TinkerCAD Circuits è necessario registrarsi gratuitamente a TinkerCAD (http://www.tinkercad.com/) inserendo la propria mail e una password sicura. È anche possibile attivare un processo di login in due passi con invio di un codice numerico per l'accesso. Dopo essersi registrati è possibile accedere a TinkerCAD. La sezione Circuits si raggiunge cliccando sul link posto nella toolbar di sinistra. Nella dashboard troverete tutti i vostri Circuit, visualizzati con una preview e il titolo. Per creare un nuovo circuito cliccate su "Create new Circuit". I Circuit possono essere privati o pubblici. Per modificare la visibilità cliccate sul piccolo ingranaggio che trovate nell'angolo dell'immagine di preview e scegliete la voce "properties". Se decidete di rendere pubblico un circuito, accertatevi di completare tutte le informazioni necessarie e di inserire dei tag e una descrizione appropriata. Portando il cursore del mouse sopra all'immagine di preview appare anche la scritta "Tinker this": cliccatela per modificare il circuito.

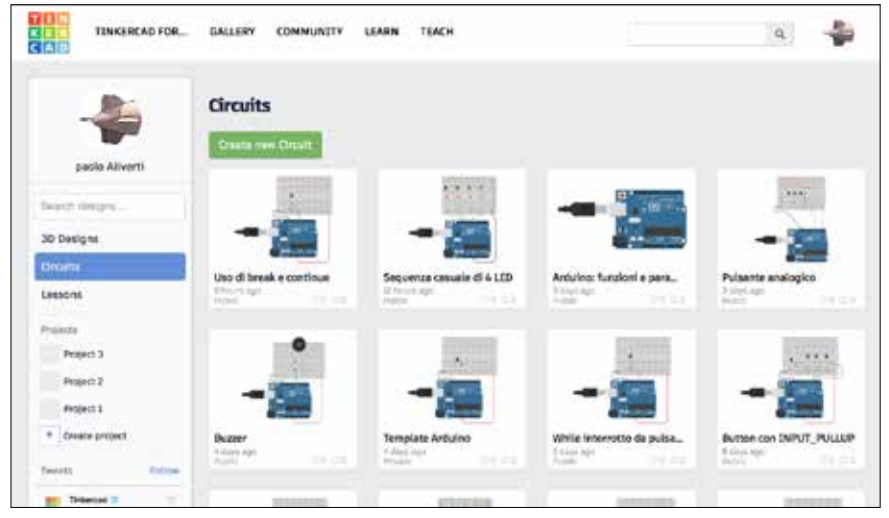

**Figura 1.10** – La dashboard di TinkerCAD Circuits.

La composizione o la modifica di un circuito sono molto semplici e immediate. L'impostazione dell'area di lavoro è molto simile a quella di Fritzing. I componenti sono raccolti nella colonna di sinistra, all'interno di un pannello dotato di alcuni filtri e di un campo di ricerca. Per creare un circuito iniziate a trascinare elementi sull'area principale. Se vi manca qualcosa, provare a cercarla. Per esempio potete richiamare una breadboard scrivendo "breadboard" nella casella di ricerca. I collegamenti elettrici si tracciano cliccando su un terminale libero e poi spostando il mouse. L'algoritmo di tracciamento dei fili è molto flessibile e permette di tracciare delle linee ordinate e con curve precise.

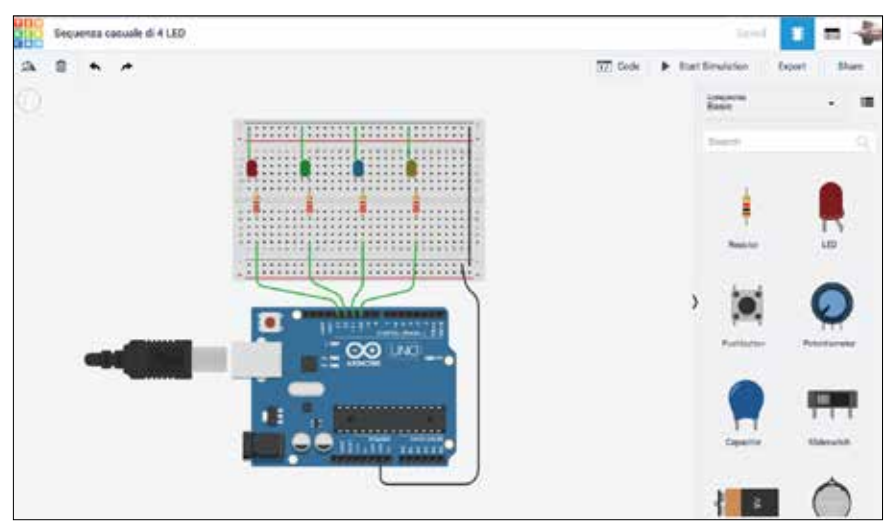

**Figura 1.11** – TinkerCAD permette di creare circuiti elettronici e di utilizzare anche Arduino.

Inserendo sulla scena una scheda Arduino (per ora è disponibile solo Arduino Uno), potrete editare il codice e anche testarlo. Al codice si accede premendo il tasto "Code" posto sulla toolbar superiore. Un nuovo pannello apparirà sul lato destro e lì potrete iniziare a scrivere il codice per Arduino. La prima volta che aprirete il pannello per la scrittura del codice resterete colpiti da quello che vedrete: il codice è infatti definito a blocchi, come si fa con Scratch. Anche i più piccoli possono iniziare a sperimentare con Arduino! Per passare alla vista "classica" dello sketch, aprite il menu a discesa posto sopra al pannello che raccoglie i blocchi e scegliete "Code".

Provate a scrivere il codice per far lampeggiare un LED:

```
void setup() {
  pinMode(13, OUTPUT);
}
void loop() {
  digitalWrite(13, HIGH);
  delay(1000); // Wait for 1000 millisecond(s)
  digitalWrite(13, LOW);
  delay(1000); // Wait for 1000 millisecond(s)
}
```
Verificate che il codice sia corretto e quindi premete "Start Simulation" per avviare la simulazione. Dopo qualche istante, se non ci sono errori, il LED di Arduino inizierà a lampeggiare! Semplice no?

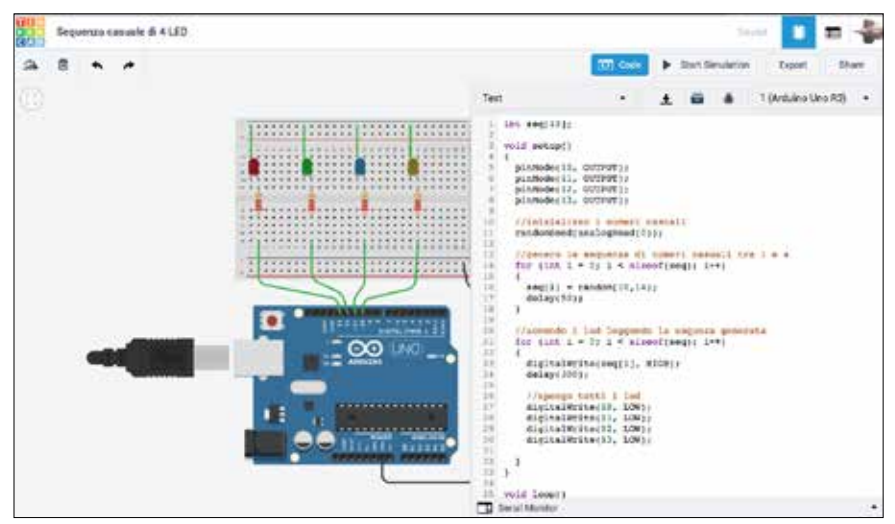

**Figura 1.12** – Il codice di Arduino è accessibile premendo il pulsante "Code".

Il simulatore vi permette anche di eseguire passo per passo il codice (debug)! Inserendo dei breakpoint, cioè dei punti di stop in cui l'esecuzione del programma si fermerà, potrete analizzare i valori memorizzati nelle variabili e comprendere meglio quello che accade. Quando il programma è in debug potete farlo avanzare di breakpoint in breakpoint oppure linea per linea. Per attivare la modalità debug è sufficiente cliccare sul pulsante con la figura di uno scarafaggio stilizzato. I breakpoint si inseriscono semplicemente cliccando a inizio riga.

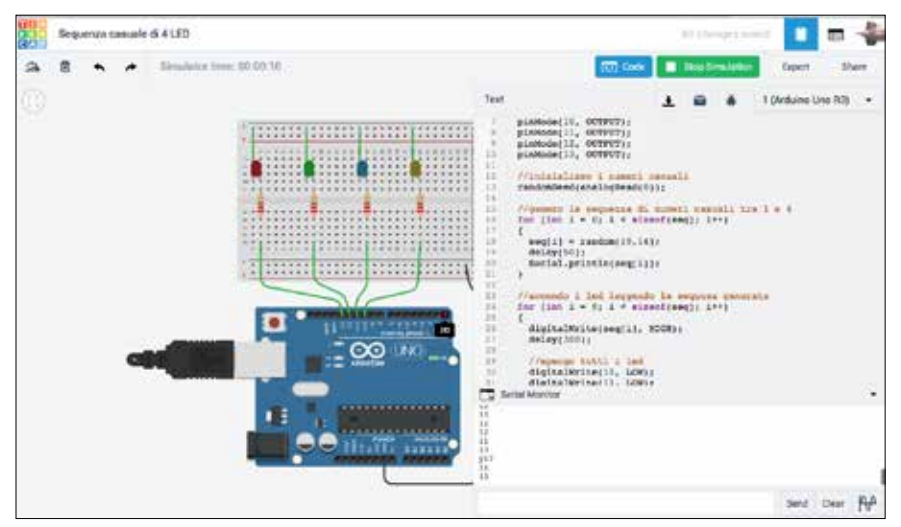

**Figura 1.13** – TinkerCAD Circuits include anche il Serial Monitor e il debug.

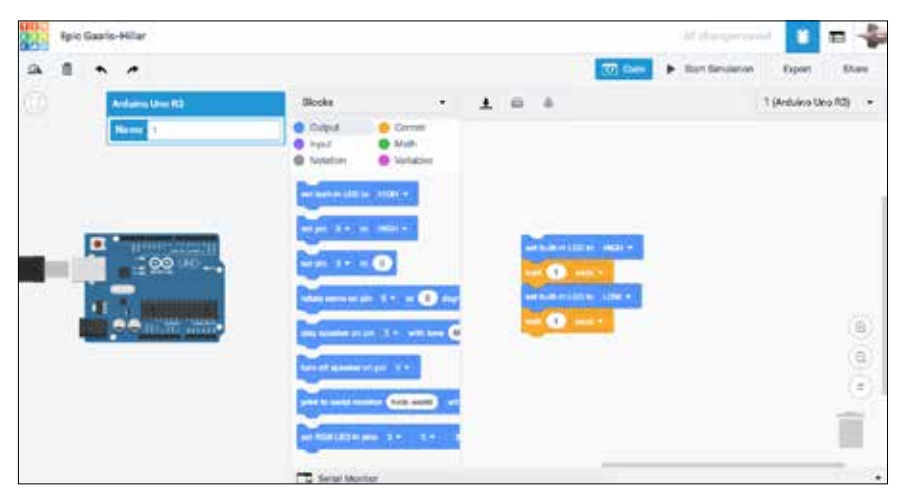

**Figura 1.14** – Anche i più piccoli possono scrivere codice per Arduino utilizzando la programmazione a blocchi in stile Scratch.

#### 6. Programmare Arduino a blocchi con Bitbloq

Bitbloq è un ambiente di programmazione online, a blocchi, per Arduino. Si può utilizzare accedendo all'indirizzo http://bitblog.bg.com con il browser Chrome.

#### **In dettaglio**

Bitbloq 2 è un linguaggio di programmazione a blocchi che si può utilizzare per comporre degli sketch per Arduino. Si utilizza online e può programmare direttamente le schede Arduino Uno tramite un plugin da installare sul proprio computer. La forma dei blocchi è molto simile a quella di Scratch e di TinkerCAD Circuits. A differenza di TinkerCAD i circuiti e gli sketch non possono essere simulati ma solo composti. Per la verifica è necessario caricarli su una scheda reale che può essere un Arduino Uno, un Arduino Mega o alcuni kit robotici proposti da Bitbloq. Le schede e l'hardware sono limitati e si possono usare solo i componenti base presenti nei kit. Non troverete breadboard, resistenze e transistor. Per programmare con Bitbloq è necessario installare il browser Chrome ed è consigliabile registrarsi, benché si possa utilizzare anche come "guest" (ospite).

L'area di lavoro è divisa in tre colonne principali:

- sulla sinistra trovate un selettore per attivare le viste "hardware", "software" e "project info";
- al centro, l'area principale, in cui comporre circuiti e blocchi di codice;

• a destra un pannello con le parti hardware o i vari tipi di blocchi (a seconda della modalità di lavoro attiva).

Per programmare Arduino con Bitbloq:

- 1. collegate una scheda Arduino Uno al computer con il cavo USB;
- 2. aprite Bitbloq 2 (http://bitbloq.bq.com) utilizzando il browser Chrome;
- 3. accedete inserendo login e password, oppure lavorate come "ospite";
- 4. se vi siete "loggati", create una nuovo progetto;
- 5. cliccate sulla linguetta "Boards" e trascinate una scheda Arduino Uno nell'area di lavoro (Figura 1.15);

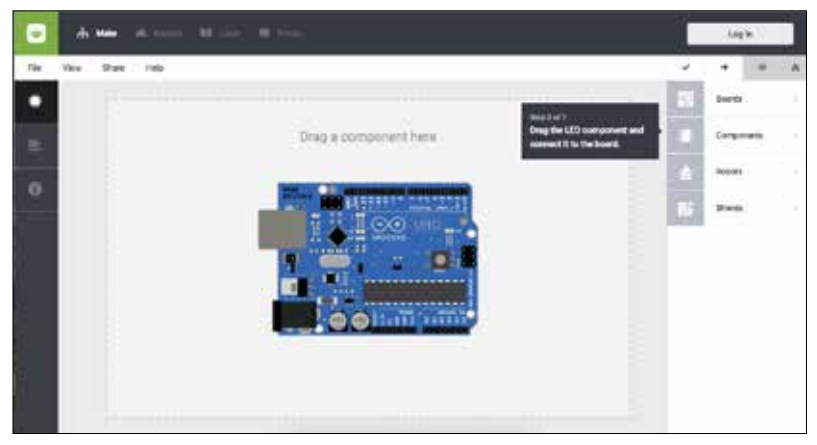

**Figura 1.15** – L'area principale di lavoro di Bitbloq: trascinate una scheda Arduino Uno per iniziare a comporre codice.

- 6. aggiungete i componenti hardware necessari, trascinandoli nell'area di lavoro e collegandoli tra di loro;
- 7. passate alla vista "software" e componete uno sketch trascinando i blocchi dalla colonna laterale;
- 8. cliccate su "Verifica" (pulsante a forma di "V" posto sul menu/toolbar superiore) e attendete che il programma sia compilato correttamente;
- 9. cliccate sul pulsante "Carica" (ha un simbolo a forma di freccia ed è posto sul menu/toolbar superiore) e apparirà una finestra che chiederà di scaricare l'applicazione Web2Board. Selezionate il sistema operativo corretto e installate il plugin. Potrebbe essere necessario riavviare il computer. Questa operazione è necessaria solo la prima volta che si utilizza Bitbloq;
- 10. dopo il riavvio riaprite Bitbloq 2, riaprite il progetto e cliccate di nuovo sul pulsante "Carica";
- 11. al termine dell'upload, apparirà un messaggio sullo schermo dicendo che tutto è andato a buon fine: "Programma caricato con successo".

Noterete che i collegamenti elettrici sono semplificati. Per collegare un LED ad Arduino viene indicato un solo filo, questo perché è previsto l'utilizzo con delle schede particolari e kit robotici che non prevedono un assemblaggio "complesso" dei circuiti.

La sezione di programmazione a blocchi è divisa in tre parti: una zona per definire variabili globali, funzioni e classi con visibilità globale, una zona **Setup** e una zona **Loop**. I blocchi sono raccolti nella colonna di destra e divisi per funzionalità. Per aggiungere un blocco allo sketch è sufficiente trascinarlo in una delle tre zone di lavoro, esattamente sul rettangolo "Drag a block here to start your program".

I blocchi inseriti nella zona **Setup** sono eseguiti all'inizio del programma e sono utilizzati per determinare il comportamento dei pin e di altre azioni che devono essere eseguite una sola volta all'inizio del programma. I blocchi inseriti nella zona **Loop** sono ripetuti continuamente.

Se siete curiosi di vedere come viene composto lo sketch, potete passare dalla vista blocchi a quella codice cliccando su "Blocks" o "Code".

Per far lampeggiare un LED dovrete prima di tutto collegare un LED alla scheda (Figura 1.16) e poi passare alla sezione Software per comporre i blocchi necessari (Figura 1.17).

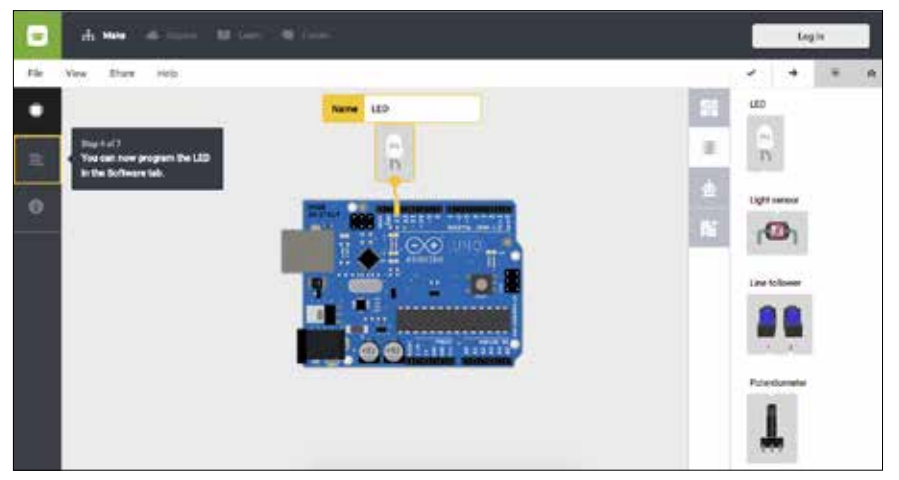

**Figura 1.16** – Aggiungete componenti elettronici trascinandoli dal pannello laterale.

| Θ<br>A form 10 lost 140 from<br>ch: Make                                                                                                    |              | Login                     |          |
|----------------------------------------------------------------------------------------------------|--------------|---------------------------|----------|
| Fös<br>Shaw Help<br>1st<br>Vow.                                                                                                    | u            | ۰                         |          |
| Blocks Intern<br>٠                                                                                                    | п            | Componentis<br>m          | $\sim$   |
| - Global variables, functions and classes<br>m.                                                                                                    | Re           | <b>Functions</b>          |          |
| e de la construcción de la construcción de la construcción de la construcción de la construcción de la construcción de la construcción de la construcción de la construcción de la construcción de la construcción de la const<br>O : Day a local law to rectane proport | $\mathbf{u}$ | 12.4300<br>Victories      | ٠        |
| $\bullet$                                                                                                    | out          | <b>Dide</b><br>737        | $\alpha$ |
| $=$ Setup                                                                                                    | w.           | <b>Marks</b>              | $\alpha$ |
|                                                                                                    | Tex          | sacr<br><b>Sept</b><br>97 | w.<br>٠  |
| @ Digit Not her European D<br>If the construction and the construction of the construction                                                                                                    | Con          | <b>Current</b>            | $\sim$   |
|                                                                                                    | Ling         | <b>Legis</b>              | ÷,       |
| $-1000$                                                                                                    | c.           | Cuisse                    | $\sim$   |
| Debition - the LED LED -                                                                                                    |              |                           |          |

**Figura 1.17** – Nella sezione software potete comporre uno sketch trascinando blocchi dal pannello laterale.

Non è necessario dichiarare il pin utilizzato nella sezione **Setup**. Per realizzare il "blink" trascinate un blocco di "Switch on" dall'area "Components" (di colore rosso), quindi un blocco "Delay" dalla sezione "Control" (colore blu), poi ancora un blocco "switch off" e un altro "Delay" (Figura 1.18). Contemporaneamente allo sketch grafico, Bitbloq genera il corrispondente codice, visibile nella sezione "Code" (Figura 1.19).

Completate il progetto aggiungendo nome e descrizione nella sezione "Project Info".

| ٠  | ( Frep 2 secret normalizing<br><b>Unseled project</b> | ✓       |                      |                       |
|----|-------------------------------------------------------|---------|----------------------|-----------------------|
| He | <b>BOZ</b><br><b>Yate</b><br>Stere<br>Help:           |         |                      | $\mathbf{r}$          |
| ۰  | <b>Books</b> Ellis                                    | ■       | Components           | ٠                     |
| E  |                                                       | Pain    | Functions            | m                     |
|    | $= 1.000$                                             | w       | VI-1<br>features.    | ٠                     |
| o  |                                                       | out     | Cole:<br><b>SHOP</b> | 15                    |
|    | Detailen - Dallio Lilly -<br>Wall<br>2000             | MAR     | Ananka               | e si<br>16            |
|    | metro un «<br><b>Settcheff</b> +                      | Tex     | Text                 |                       |
|    | Wall 2000 ms                                          | Con     | Civipia              | <b>SIGN</b>           |
|    |                                                       | top     | Lisie                | <b>Contract</b><br>H. |
|    |                                                       | -<br>۰. | a.<br>Civinna<br>,,, | TT.<br>m              |
|    |                                                       |         |                      |                       |
|    |                                                       |         |                      |                       |

**Figura 1.18** – Il codice di un semplice "blink".

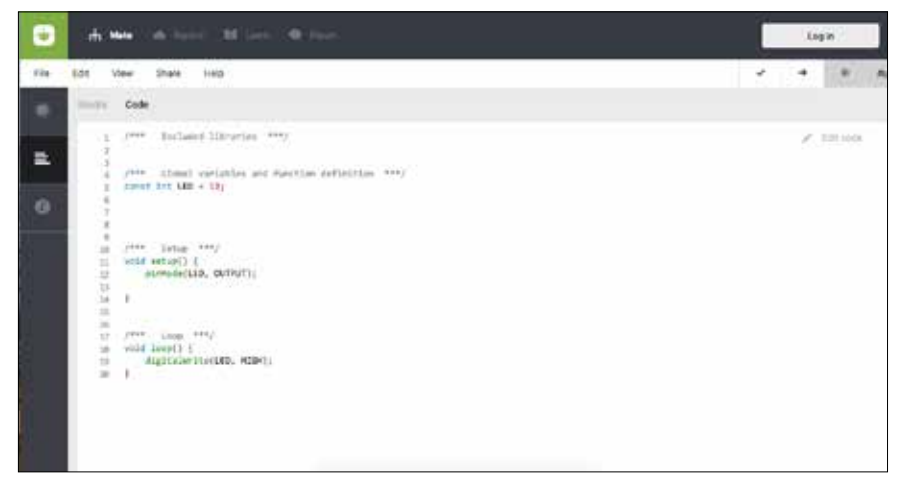

**Figura 1.19** – Se siete curiosi, potete dare una sbirciata al codice generato da Bitbloq.